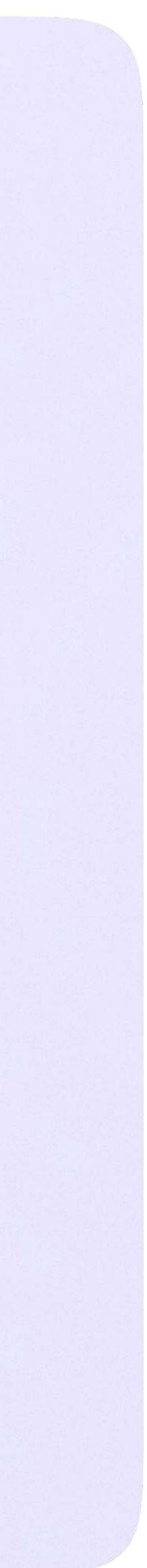

# Инструкция по использованию VK Мессенджера для ученика

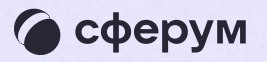

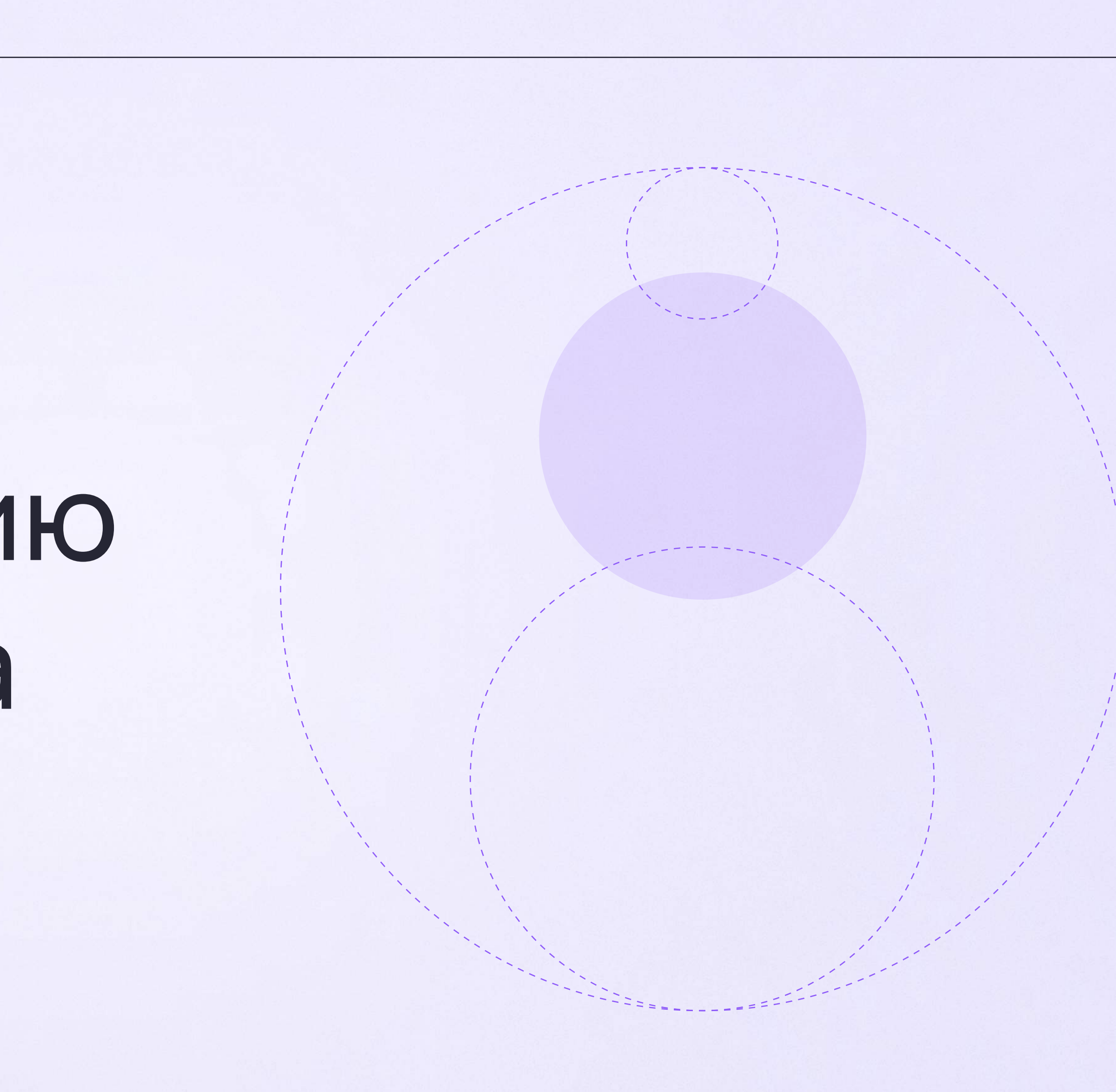

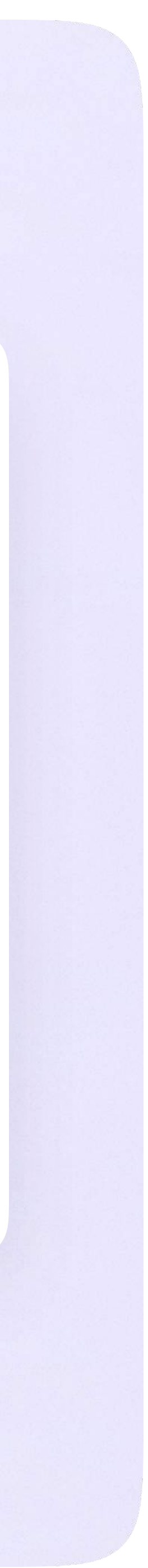

# Переход в VK Мессенджер из электронного дневника в полной версии сайта

На сайте электронного дневника введите свои логин и пароль для входа

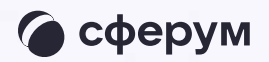

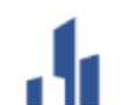

**Сетевой Город. Образование**<br>Единое информационное пространство муниципального образования

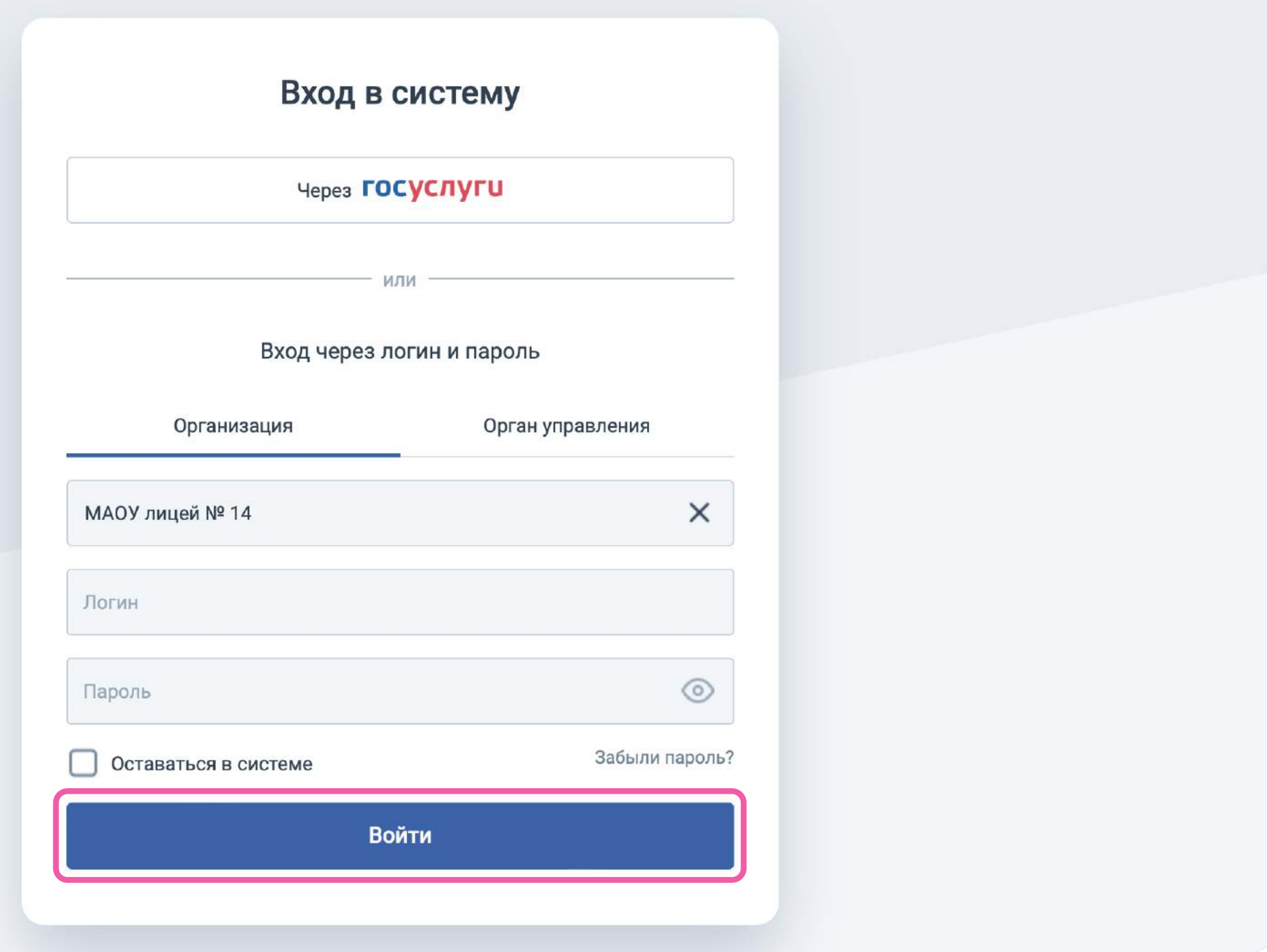

 $MPTE$ 

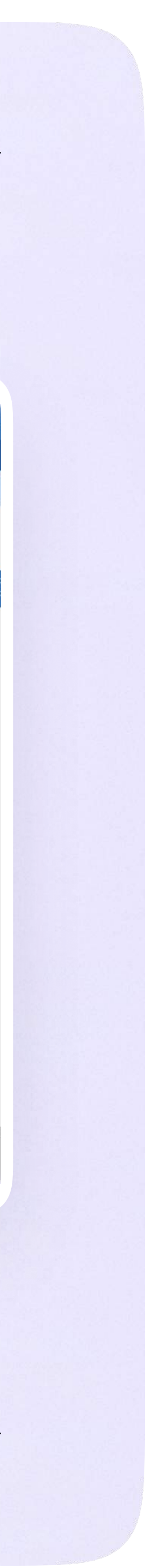

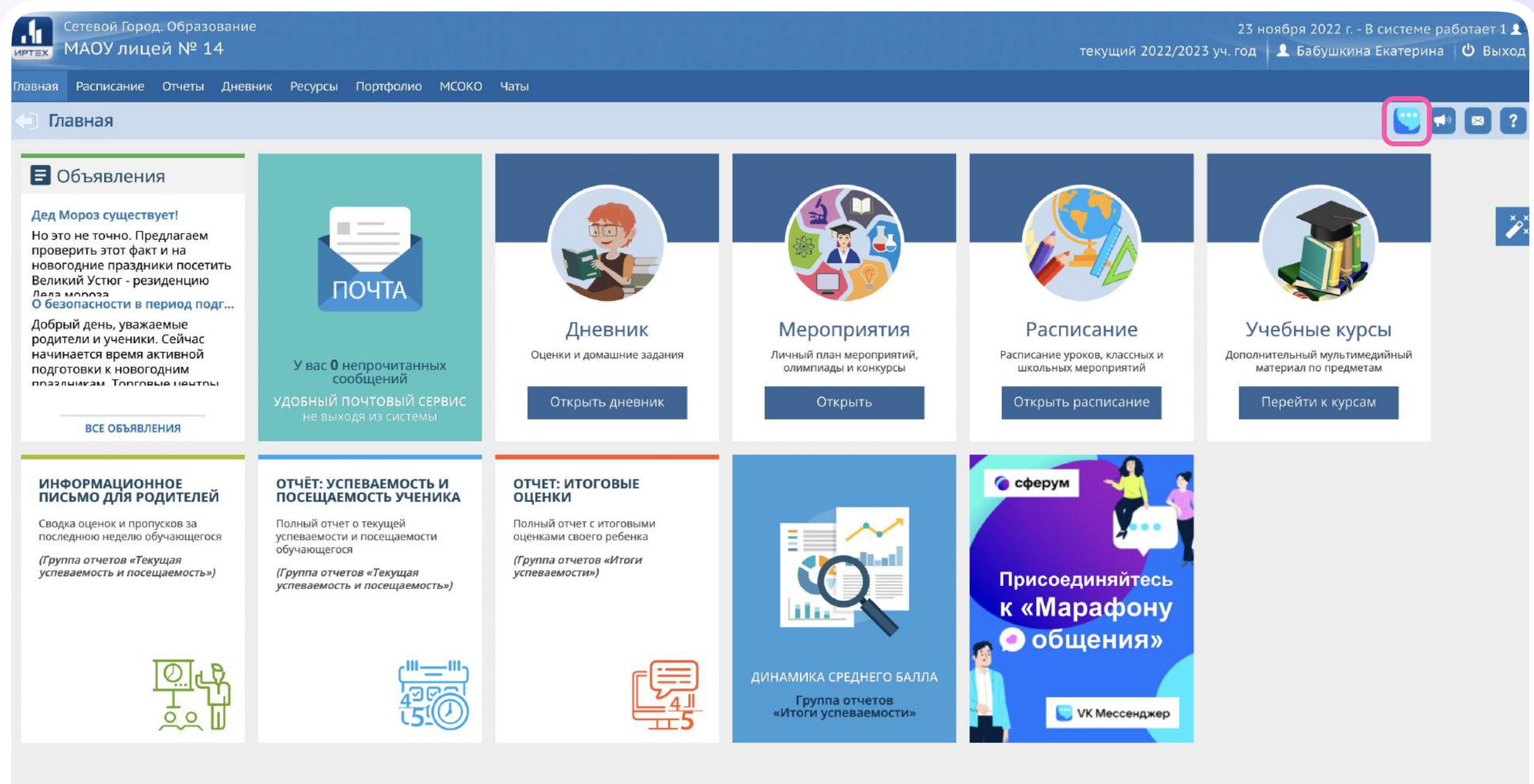

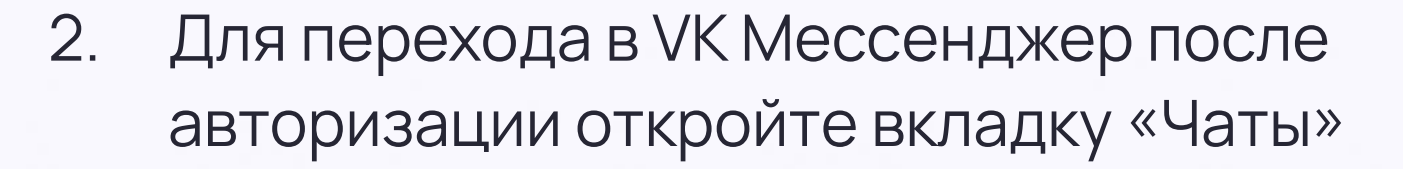

3. Нажмите «Привязать учебный профиль VK ID»

Сетевой Город. Образование 6.0.63834.21520<br>07-2022 ИРТех, г. Самара. Все права защищены © 2007-2022 ИРТех, г. Самара. Все права защищен

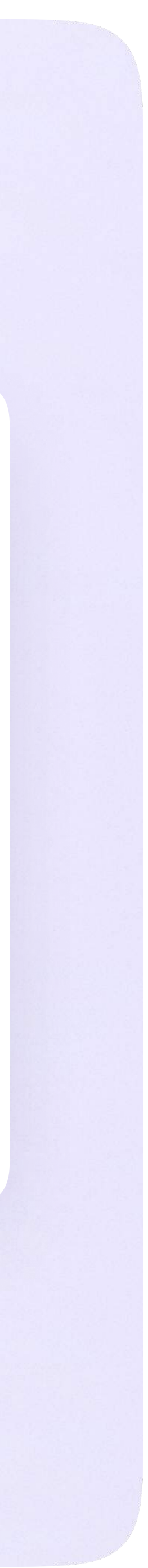

Затем нажмите «Привязать учебный профиль VK ID»

Далее возможны 3 варианта:

- Есть аккаунт VK ID и учебный профиль
- 2. Есть аккаунт VK ID, но нет учебного профиля
- 3. Нет аккаунта VK ID

Во всех вариантах вход ученика происходит так же, как вход учителя. См. раздел «Переход в VK Мессенджер из электронного журнала в полной версии сайта». При регистрации в качестве логина используется мобильный телефон

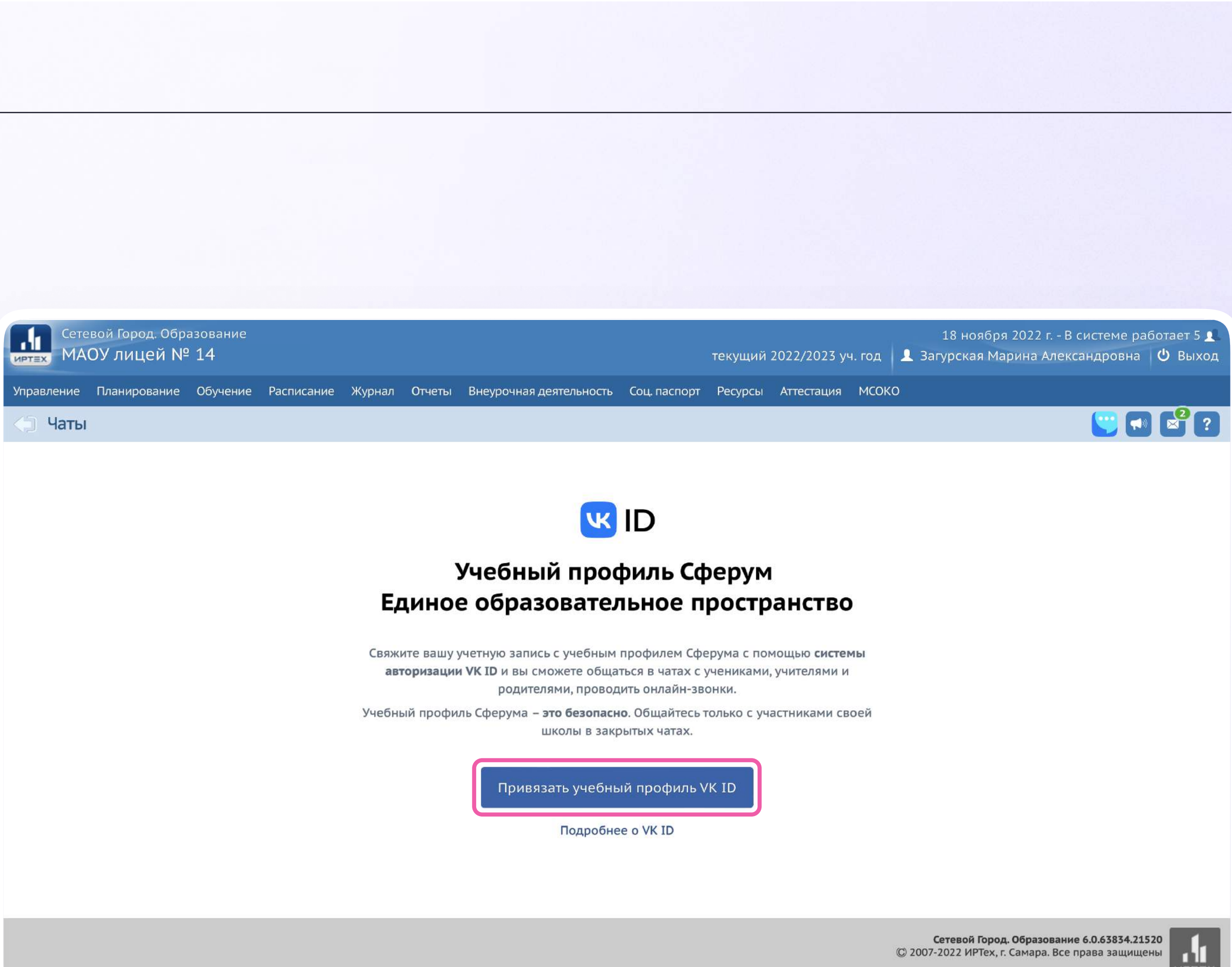

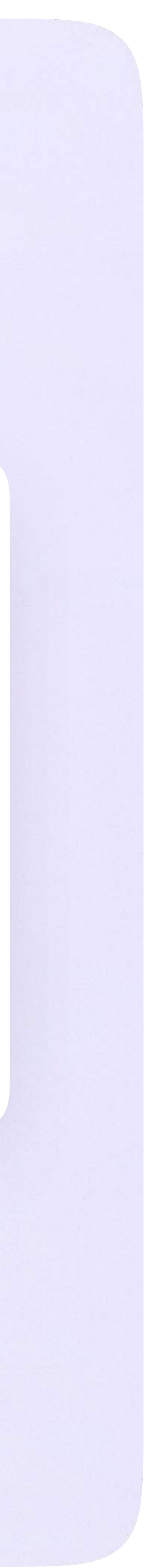

#### После связки учётной записи с учебным профилем Сферум перейдите в VK Мессенджер

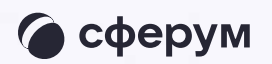

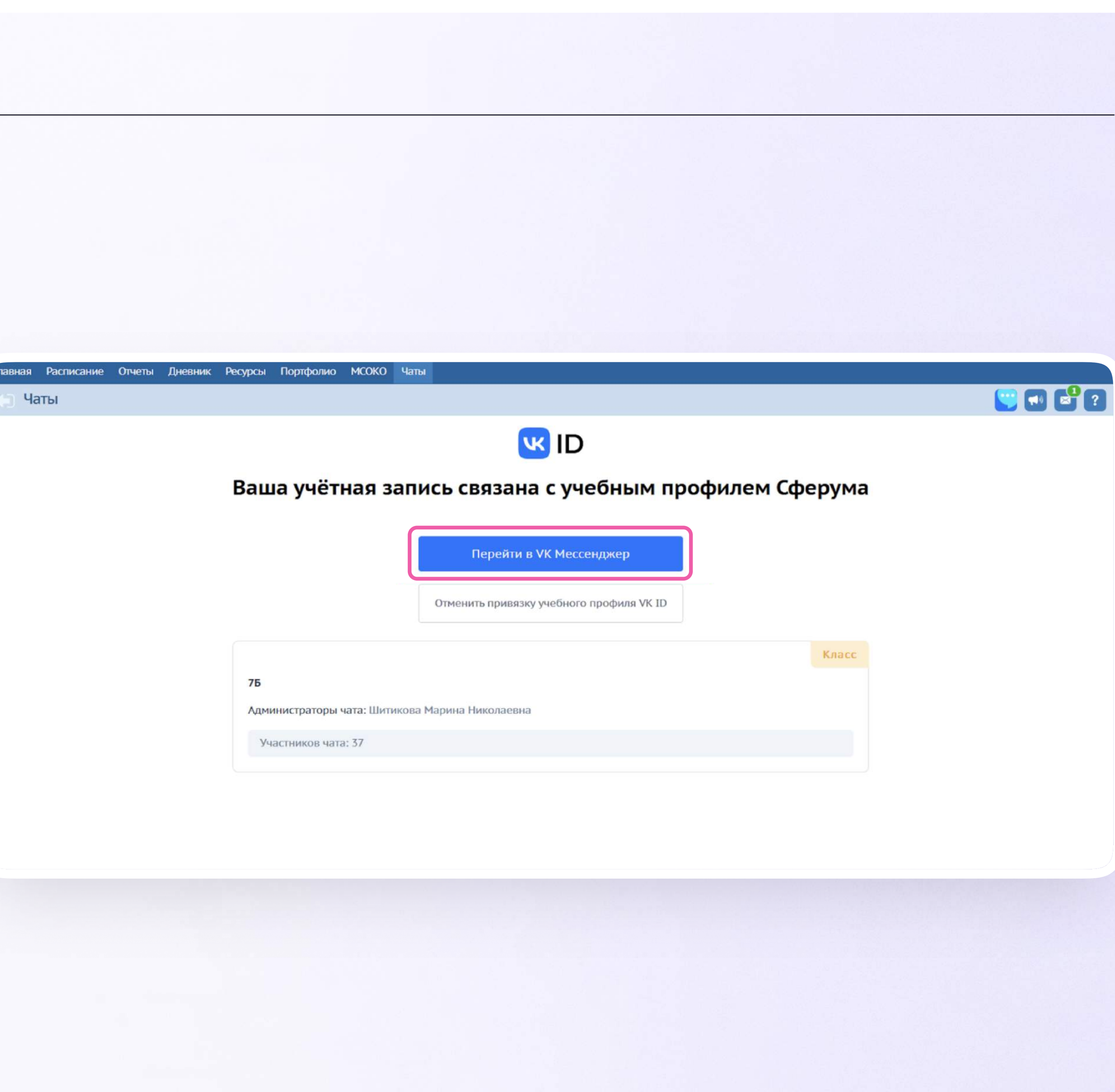

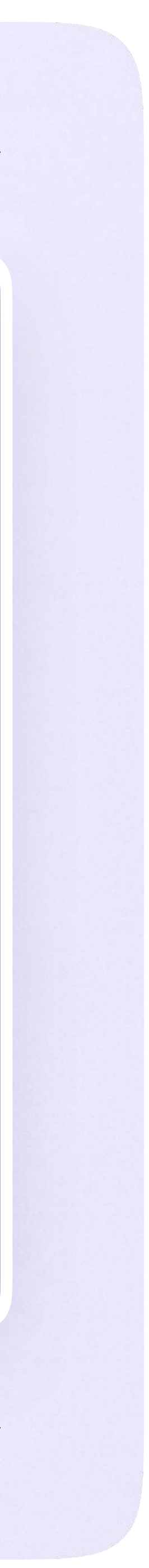

После авторизации откроется VK Мессенджер, и вы увидите список доступных вам чатов. Здесь вы можете общаться с учителями, классным руководителем, одноклассниками и отправлять домашние задания

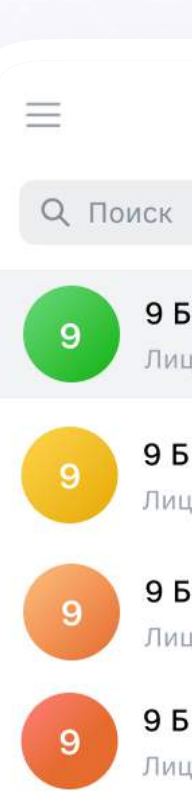

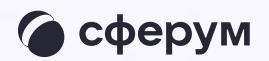

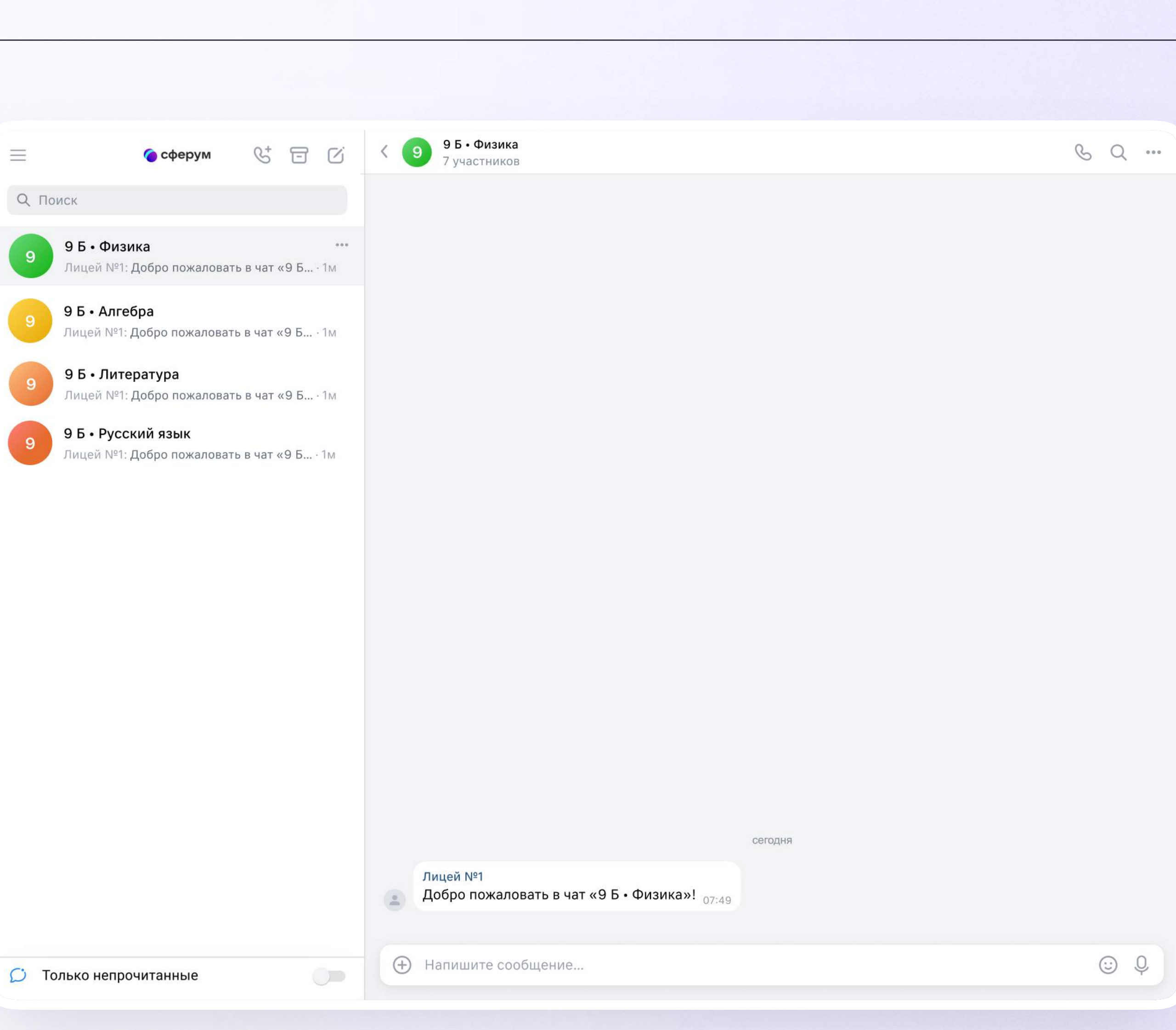

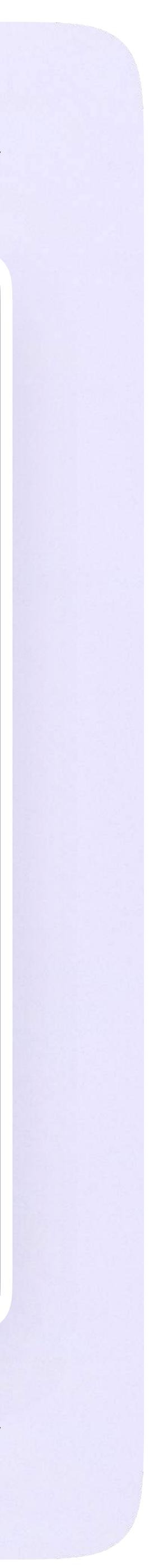

### Прикрепление вложений

Если вы хотите прикрепить к сообщению вложение:

- Нажмите на значок плюса слева от поля ввода сообщений
- 2. Выберите тип вложения (фото, видео, файл, опрос)
- 3. Прикрепите вложение

Вы можете совершать разные действия с сообщениями и чатами: отмечать непрочитанными, закреплять, пересылать, распределять по папкам и прочее.

Подробнее об этом — в разделе «Функциональные возможности VK Мессенджера на компьютере»

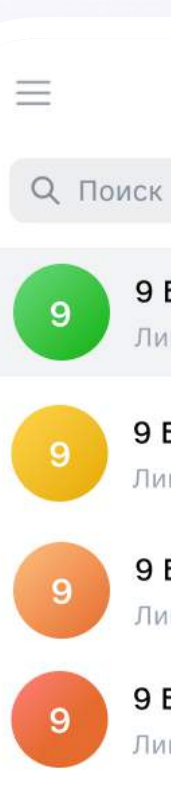

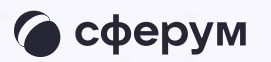

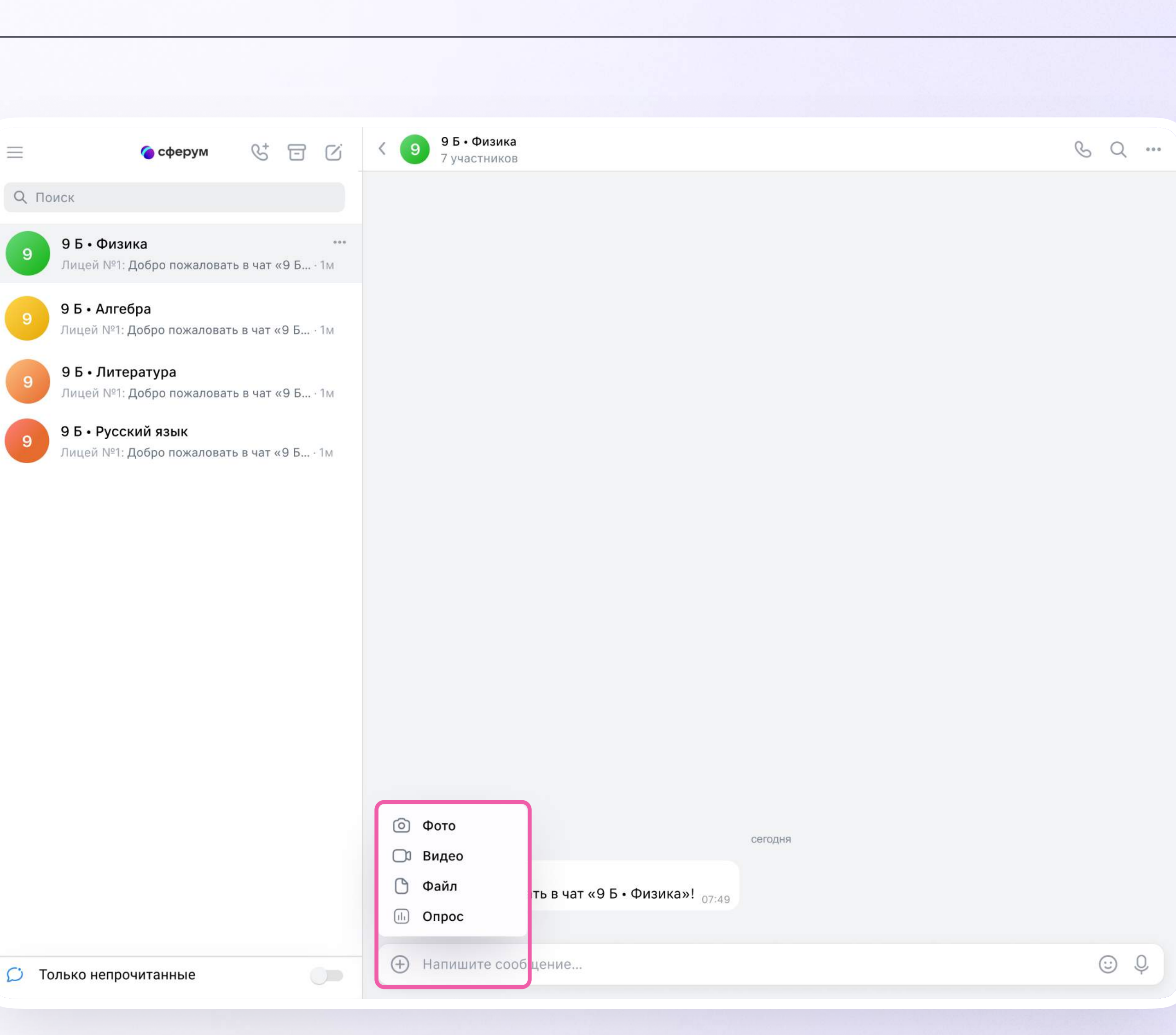

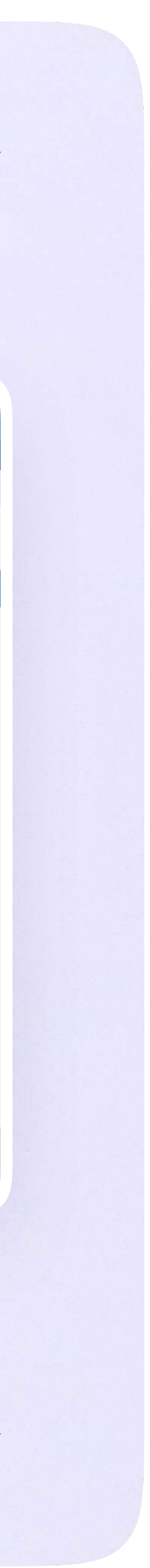

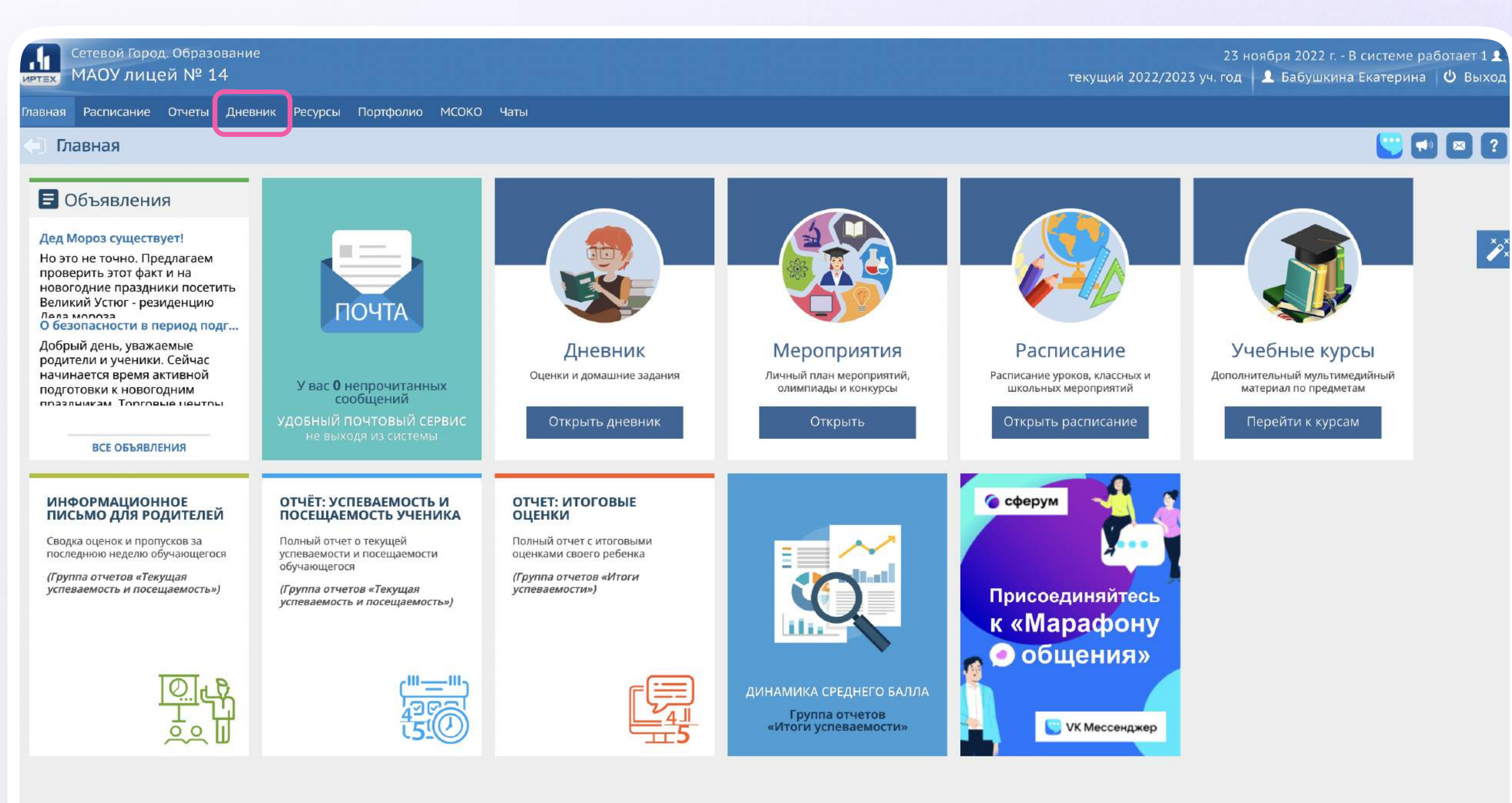

#### Подключение к звонку

Вы можете подключиться к онлайн-уроку из электронного дневника.

1. После авторизации в электронном дневнике откройте раздел «Дневник»

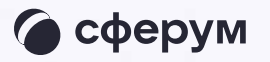

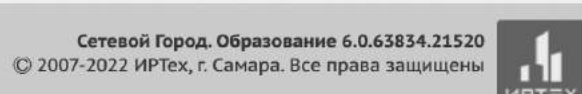

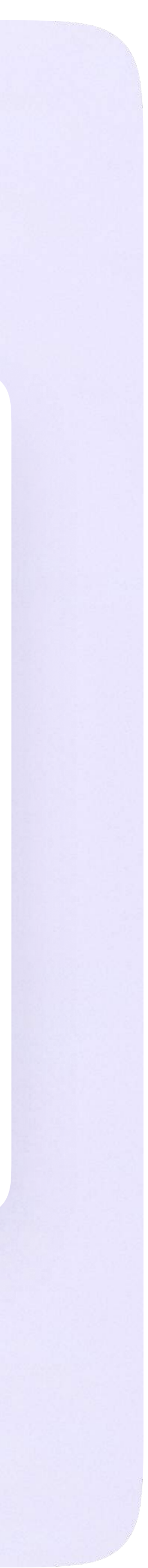

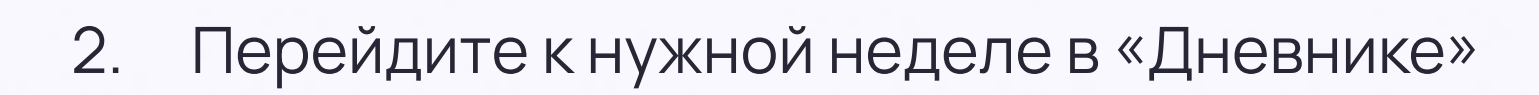

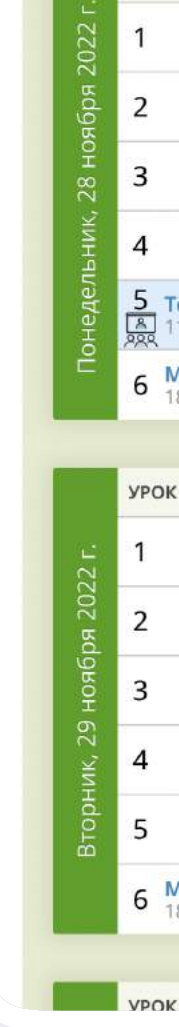

**TERNATION** Cetebol

авная <mark>Расп</mark>и

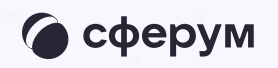

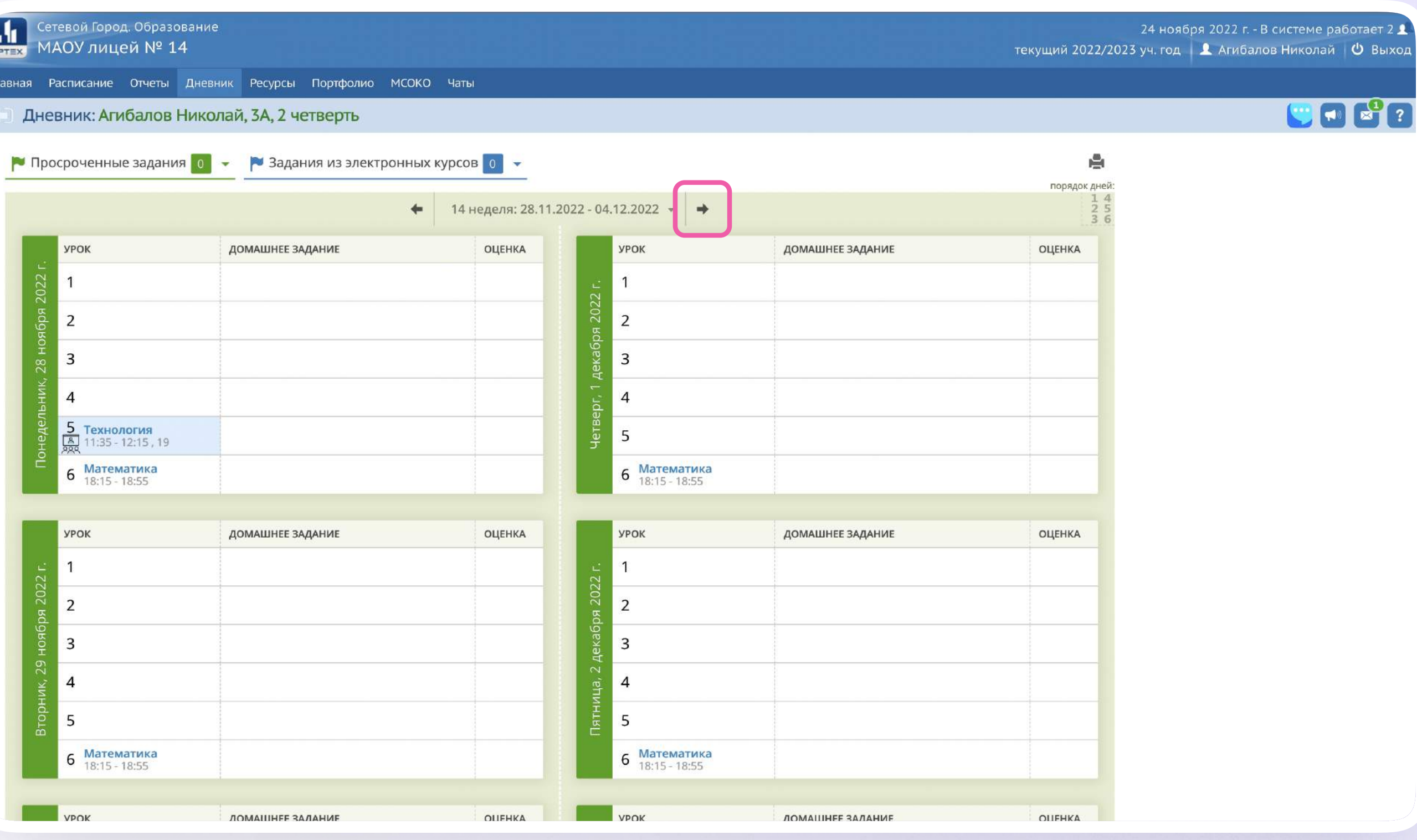

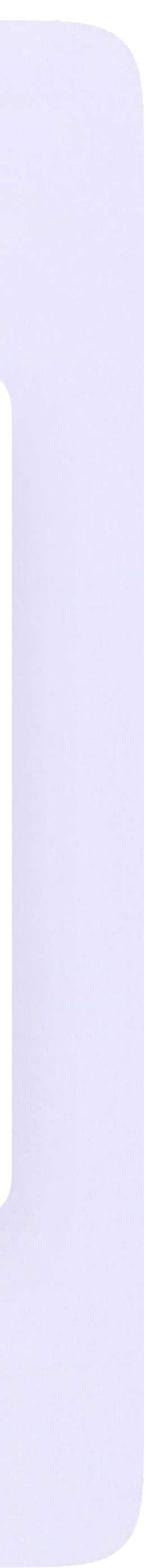

- 3. Если учитель запланировал занятие в дистанционном формате, вы увидите соответствующий значок в расписании
- 4. Чтобы подключиться к уроку, нажмите на значок дистанционного урока

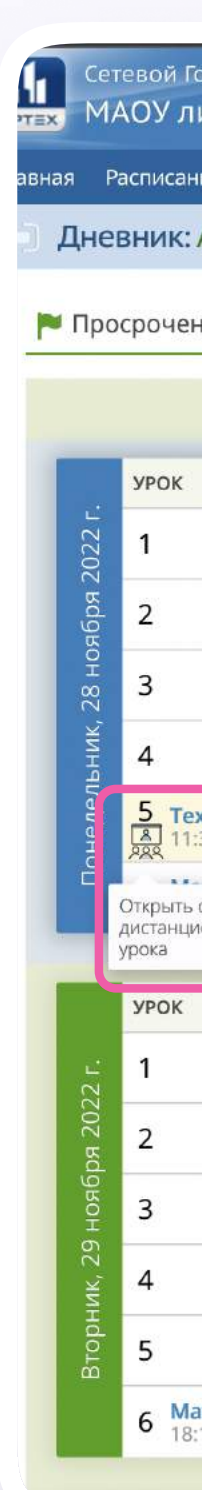

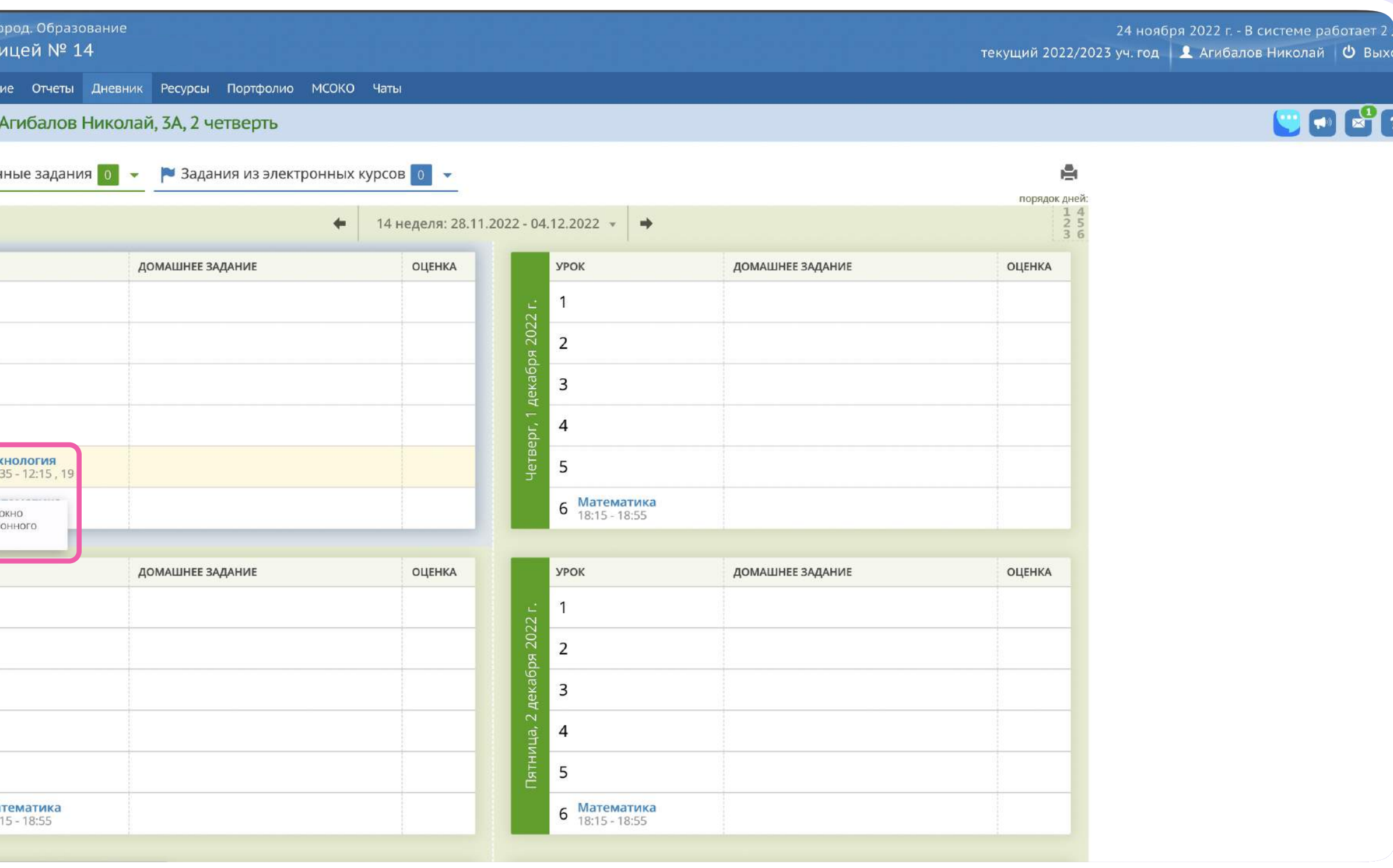

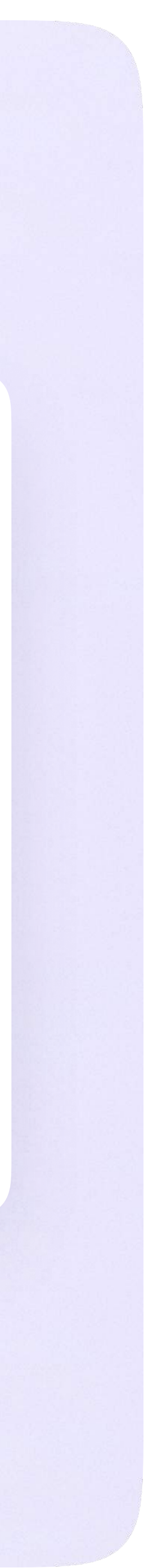

5. Присоединиться к уроку можно будет в обозначенное в расписании время

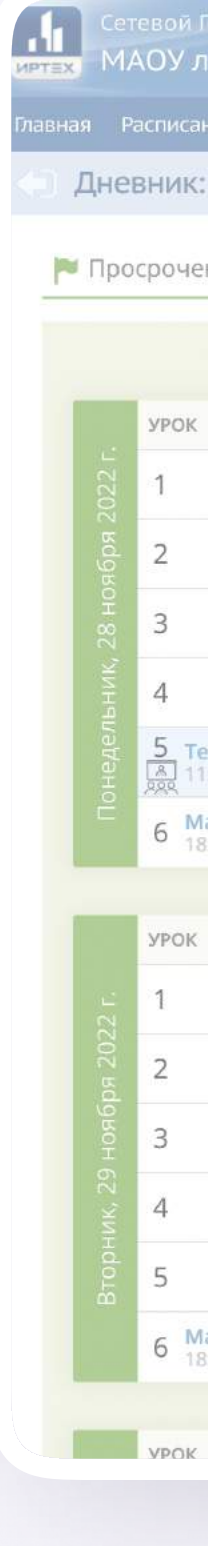

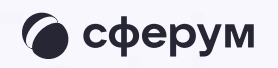

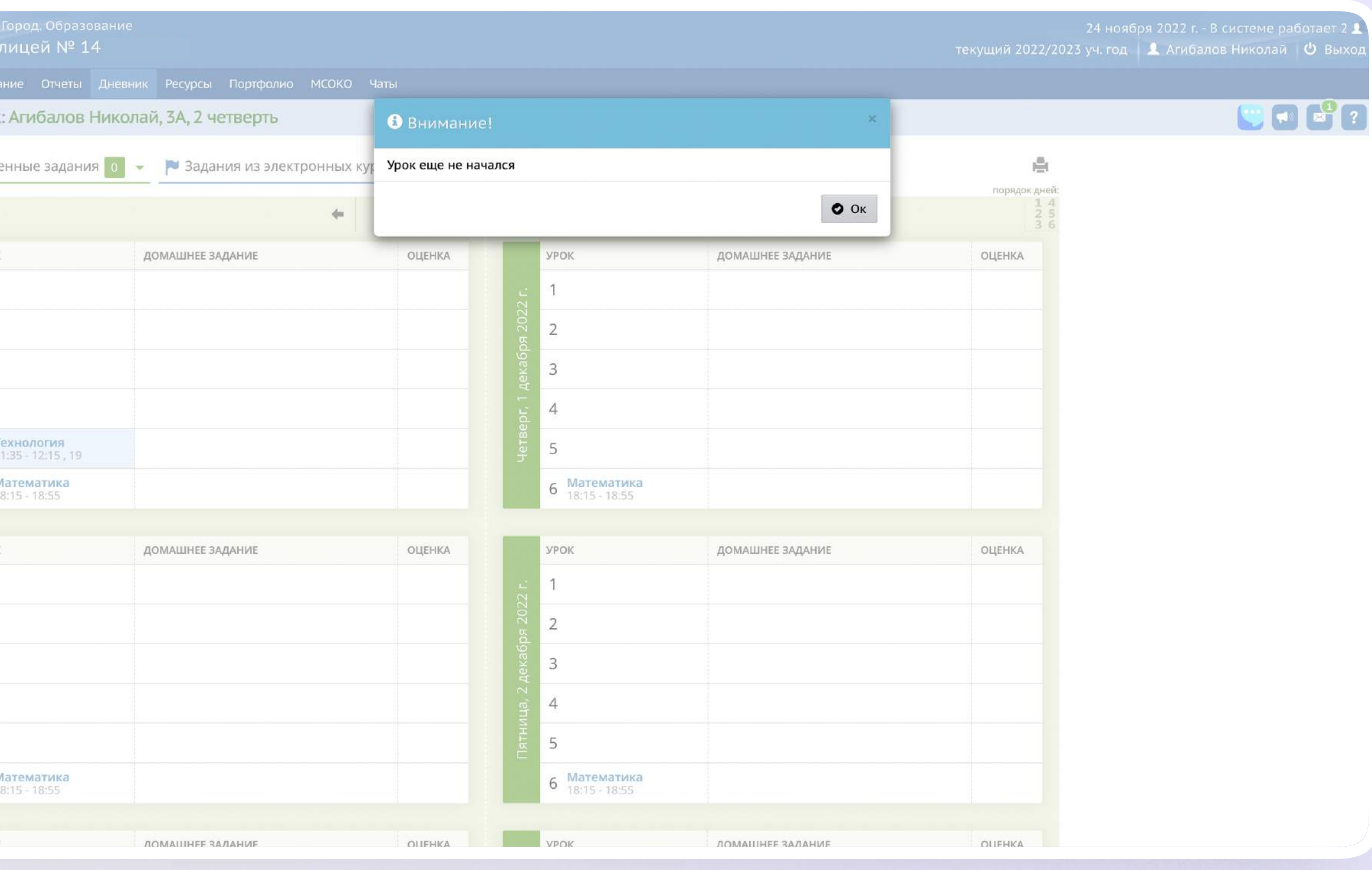

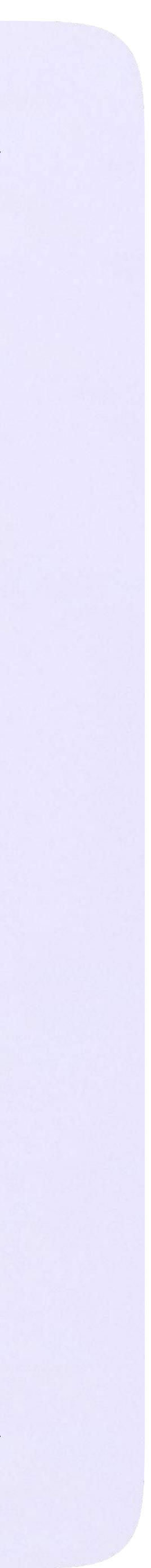

### Авторизация в звонке

1. Нажмите «Присоединиться к звонку». Вы можете войти в звонок через браузер или через приложение VK Мессенджер для десктопа.

Скачать приложение можно на сайте [sferum.ru](https://sferum.ru)

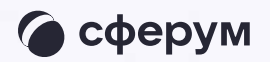

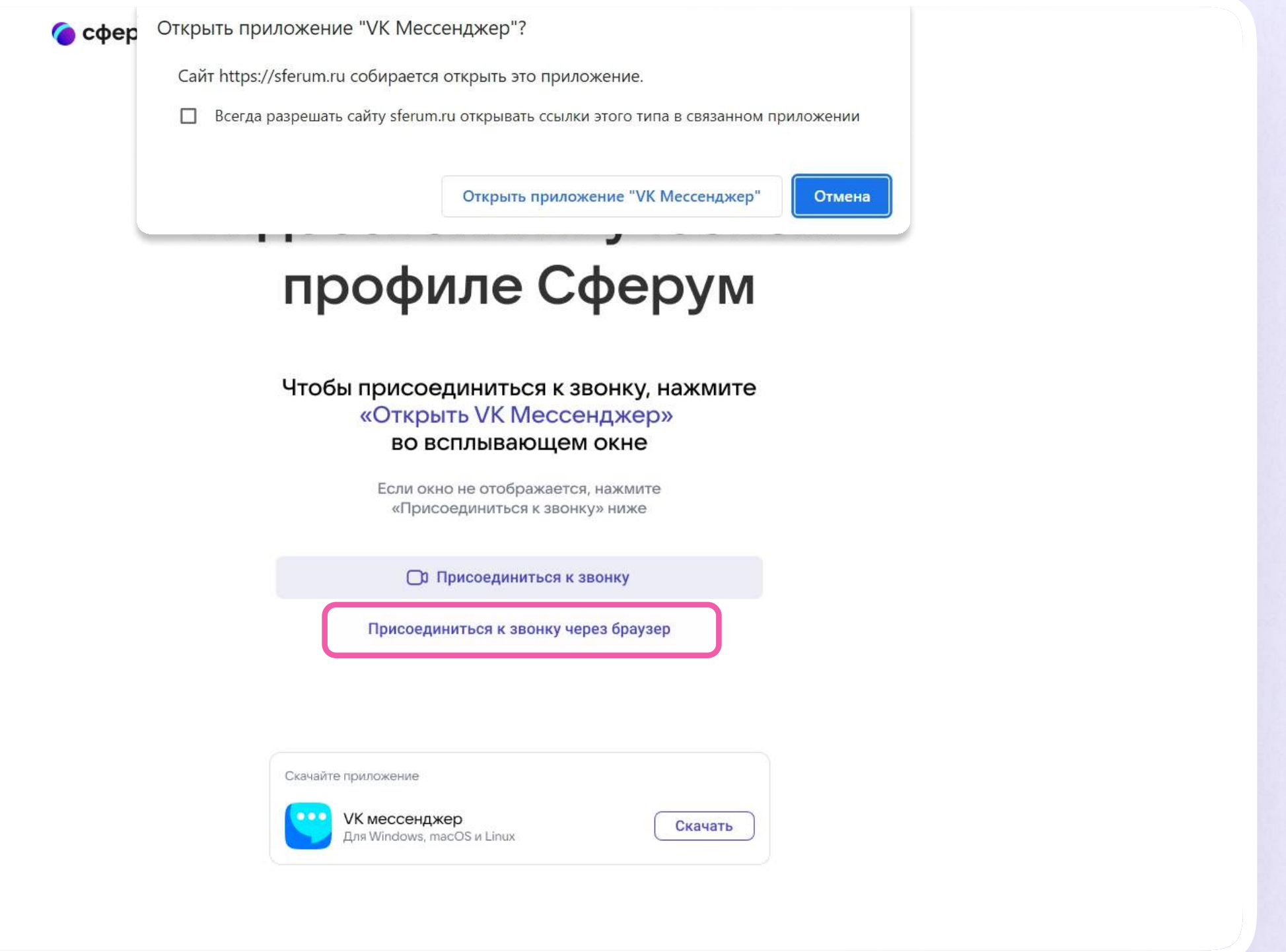

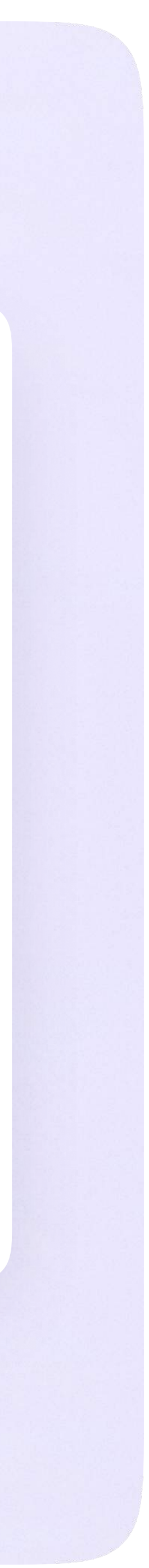

2. Присоединитесь к звонку с аудио или видео

При запросе браузера дайте разрешение на использование микрофона и камеры

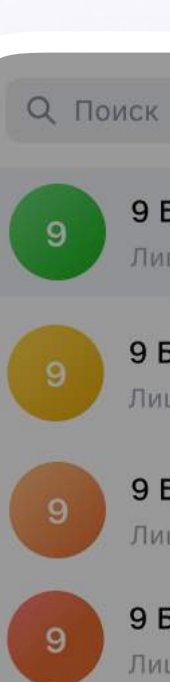

#### 9 Б • Физика Пицей №1: Добро пожаловать в чат «9 Б... - 1м

9 Б • Алгебра Лицей №1: Добро пожаловать в чат «9 Б... · 1м

9 Б • Литература

Лицей №1: Добро пожаловать в чат «9 Б... · 1м

#### 9 Б • Русский язык

Лицей №1: <mark>Добро пожаловать в чат «9 Б...</mark> · 1м

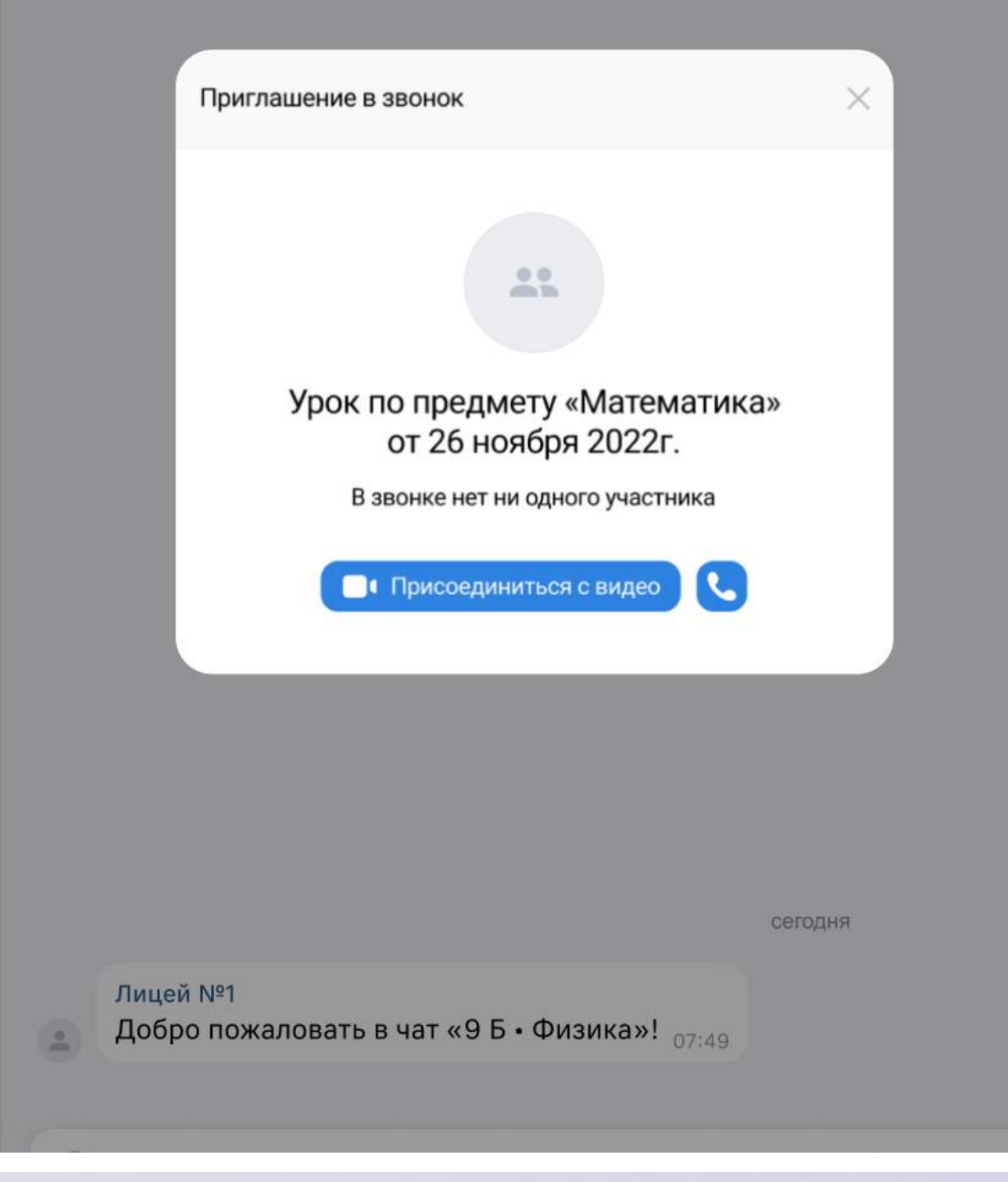

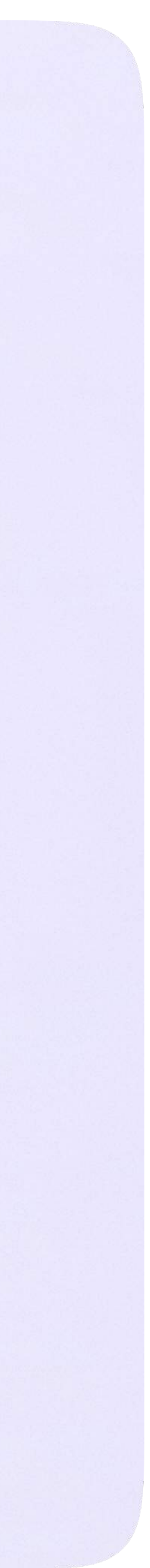

### Интерфейс звонка

- 1. Чат
- 2. Демонстрировать экран
- 3. Поднять руку
- 4. Камера
- 5. Микрофон
- 6. Выход звонка или завершение
- 7. Участники
- 8. Отображение участников
- 9. Настройки
- 10. Свернуть звонок
- 11. Развернуть звонок

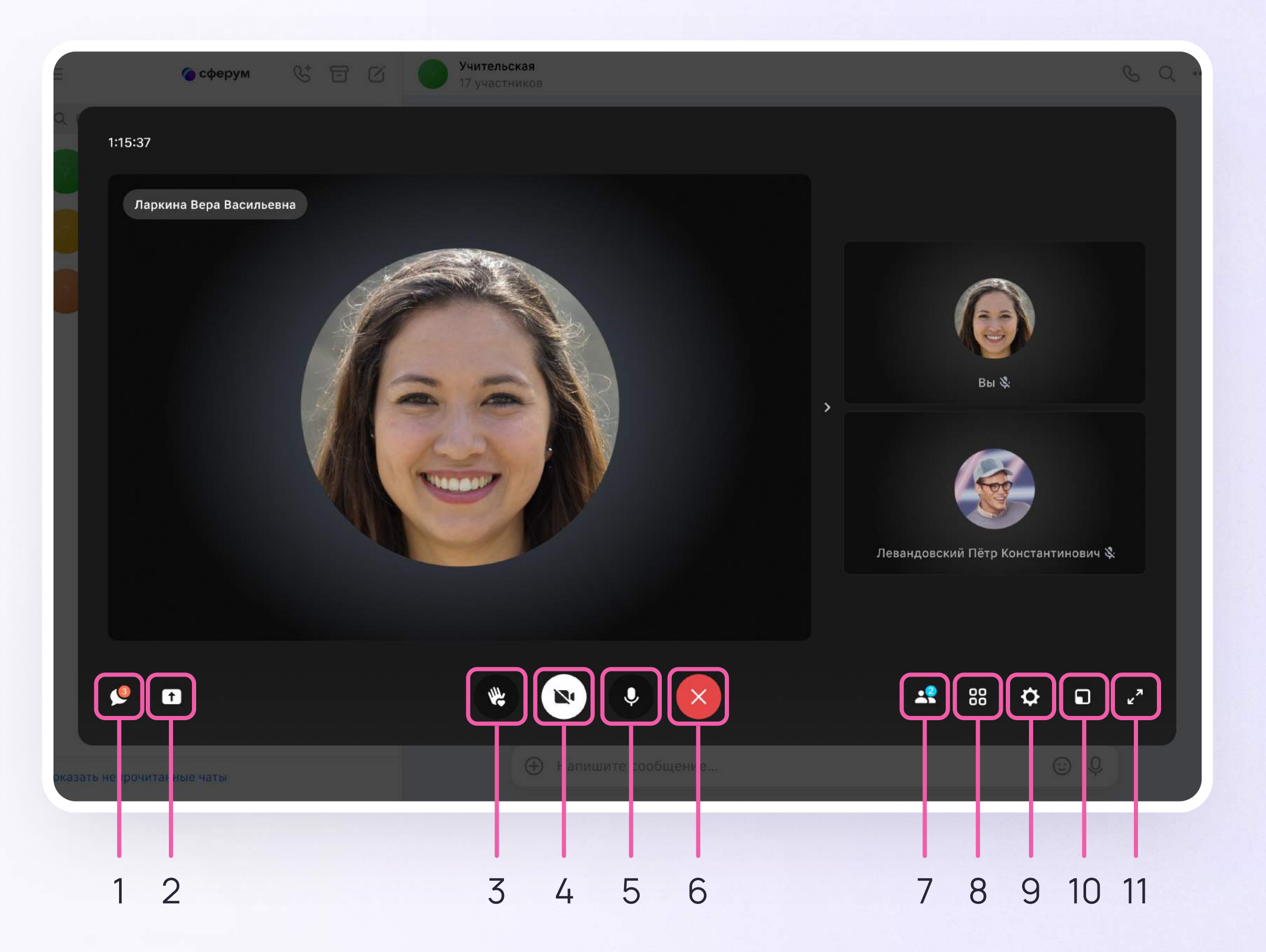

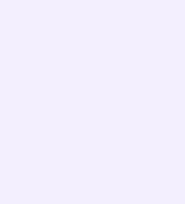

## Начало работы в мобильном приложении VK Мессенджер

- Установите приложение на ваше мобильное устройство, чтобы начать работу
- 2. Авторизуйтесь в приложении

При необходимости ученик может общаться с учителем и одноклассниками в учебных чатах не только на сайте электронного дневника, но и в мобильном приложении VK Мессенджер.

Чтобы в мобильном приложении отобразились чаты из электронного дневника, сначала нужно войти в электронный дневник и связать аккаунт с учебным профилем Сферум (см. раздел «Переход в VK Мессенджер из электронного дневника в полной версии сайта»)

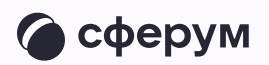

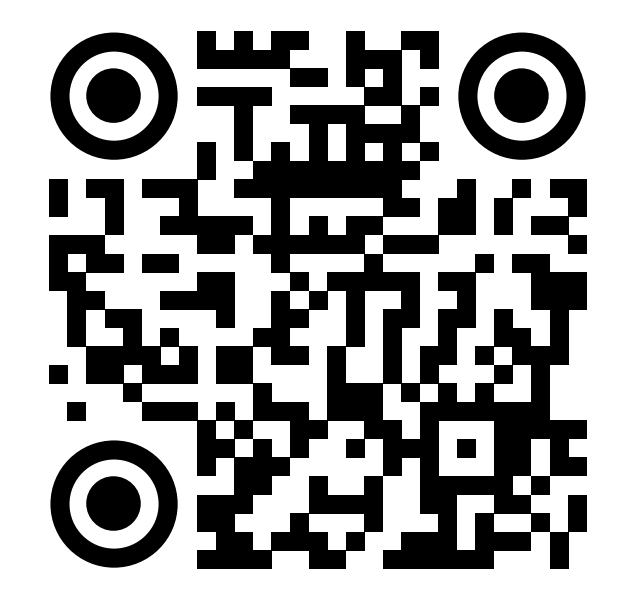

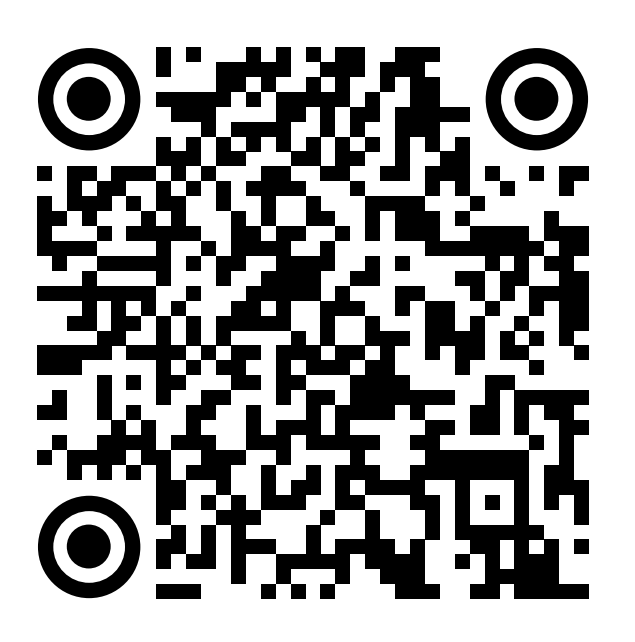

RuStore Google Play

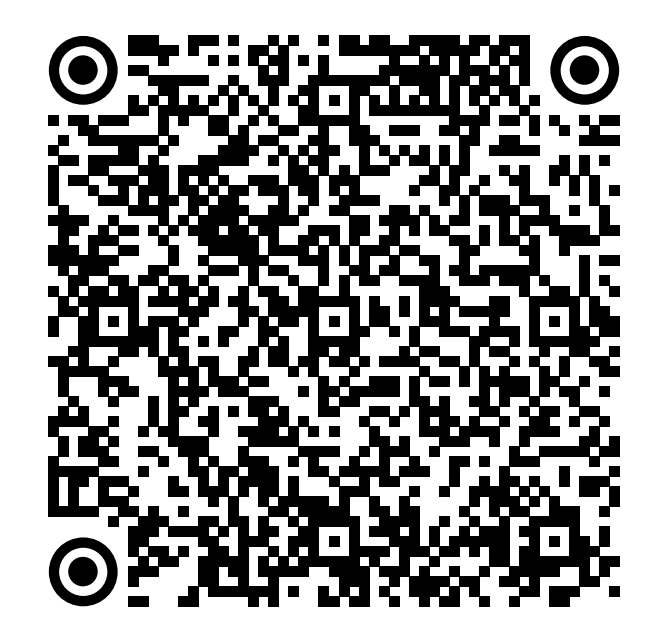

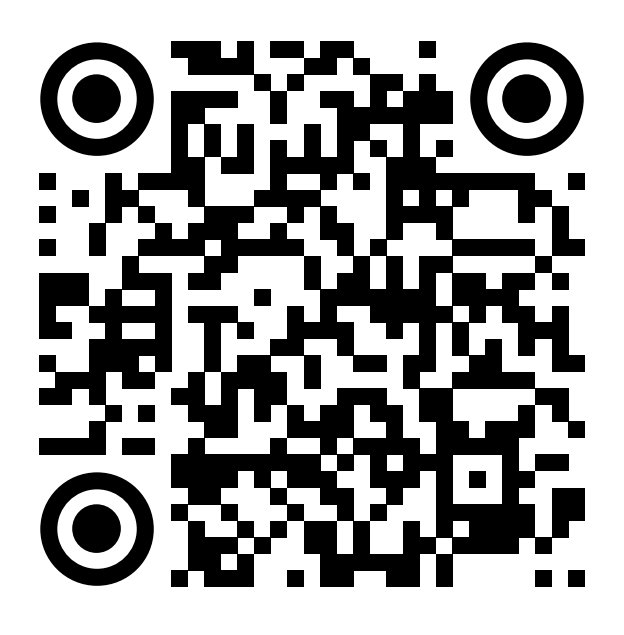

App Store AppGallery

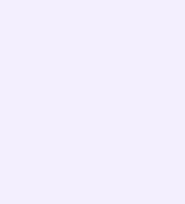

Далее возможны 3 варианта:

- 1. У вас есть аккаунт VK ID и учебный профиль
- 2. У вас есть аккаунт VK ID, но нет учебного профиля
- 3. У вас ещё нет аккаунта VK ID

Во всех этих вариантах вход ученика происходит так же, как вход учителя. См. раздел «Работа в чатах в мобильном приложении VK Мессенджер».

Обратите внимание, что при регистрации в качестве логина используется мобильный телефон

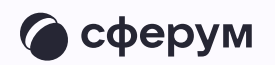

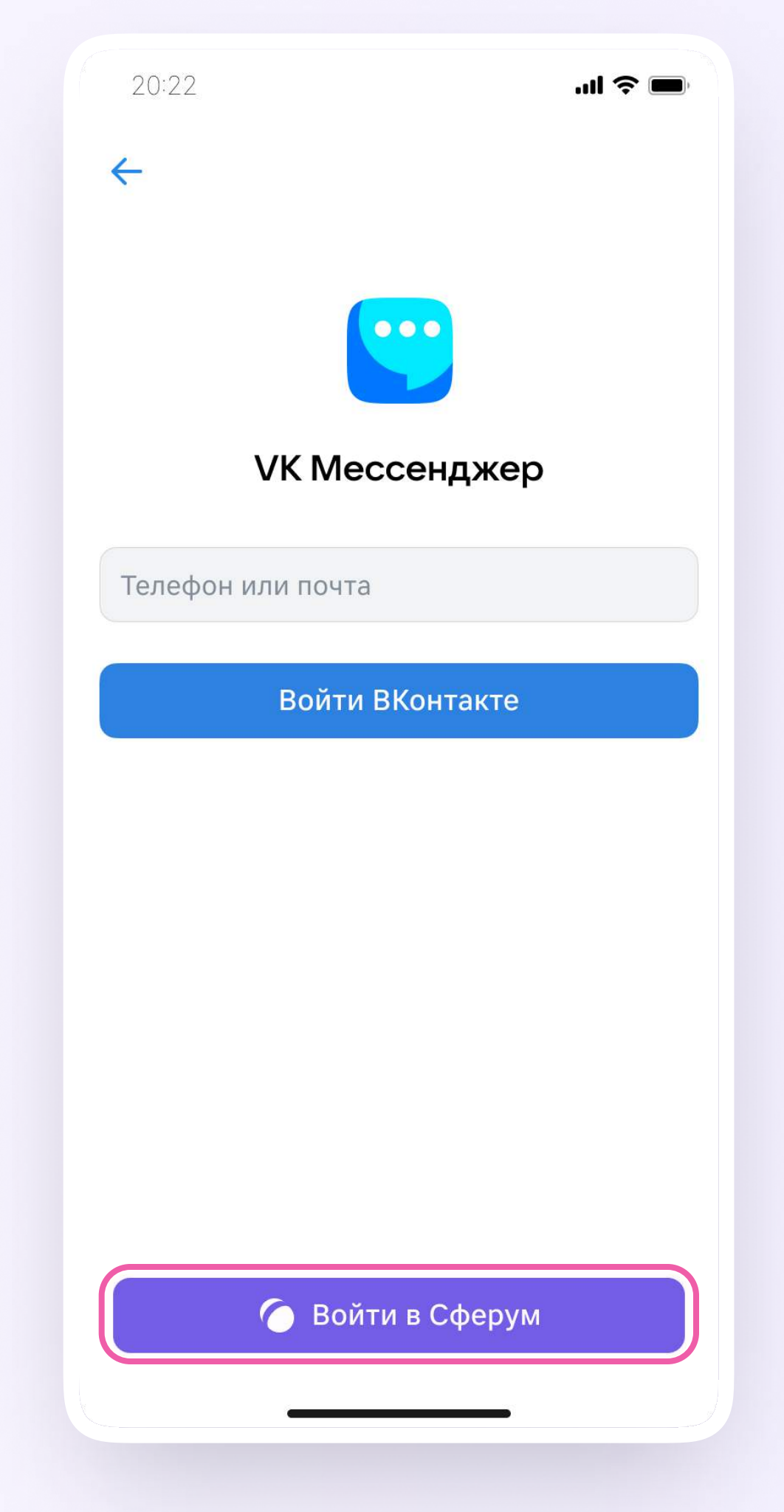

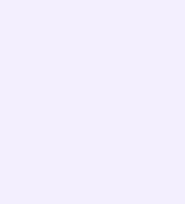

Откроется мессенджер, и вы увидите список чатов, созданных автоматически в электронном дневнике или с помощью учителя. Здесь вы можете общаться с учителями, классным руководителем, одноклассниками, отправлять домашние задания. Учитель может создать дополнительный чат и пригласить туда учеников.

По ссылке-приглашению или QR-коду от учителя вы можете присоединиться к новому учебному чату и начать там общение. Перейдите по ссылке, которую отправил вам учитель, а затем нажмите на кнопку «Присоединиться». После этого вы попадёте в чат

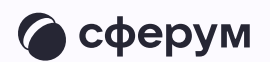

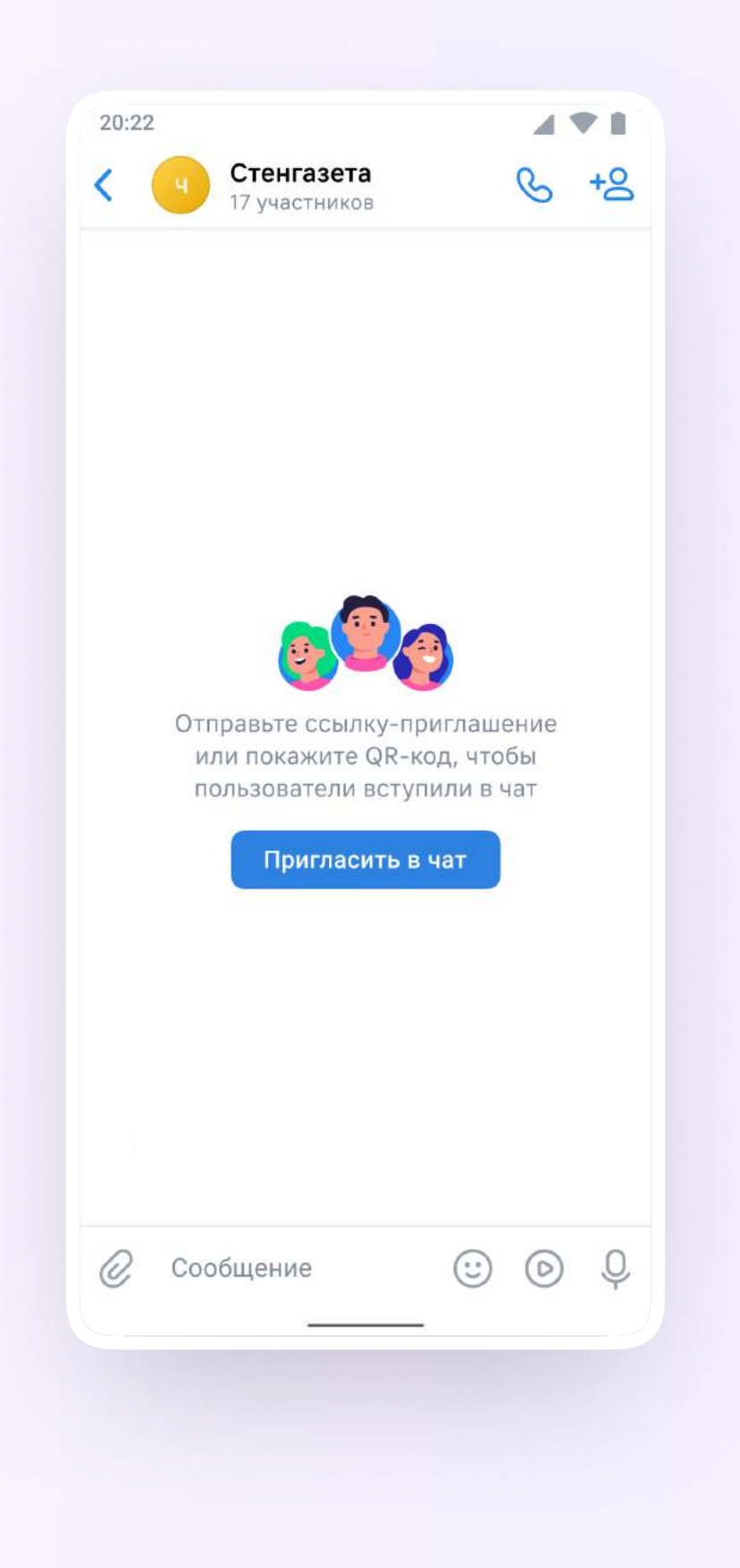

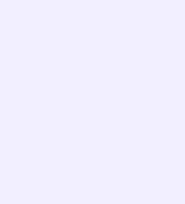

### Прикрепление вложений

- 1. Нажмите на скрепку или плюс (в зависимости от вашего устройства) слева от поля ввода сообщений
- 2. Выберите тип вложения: фото, видео, файл, опрос — и прикрепите его

Вы можете совершать разные действия с учебными чатами и сообщениями в мобильном приложении VK Мессенджер: отмечать непрочитанными, закреплять, пересылать, распределять по папкам и прочее.

Подробнее об этом — в разделе «Функциональные возможности VK Мессенджера в мобильном приложении»

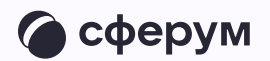

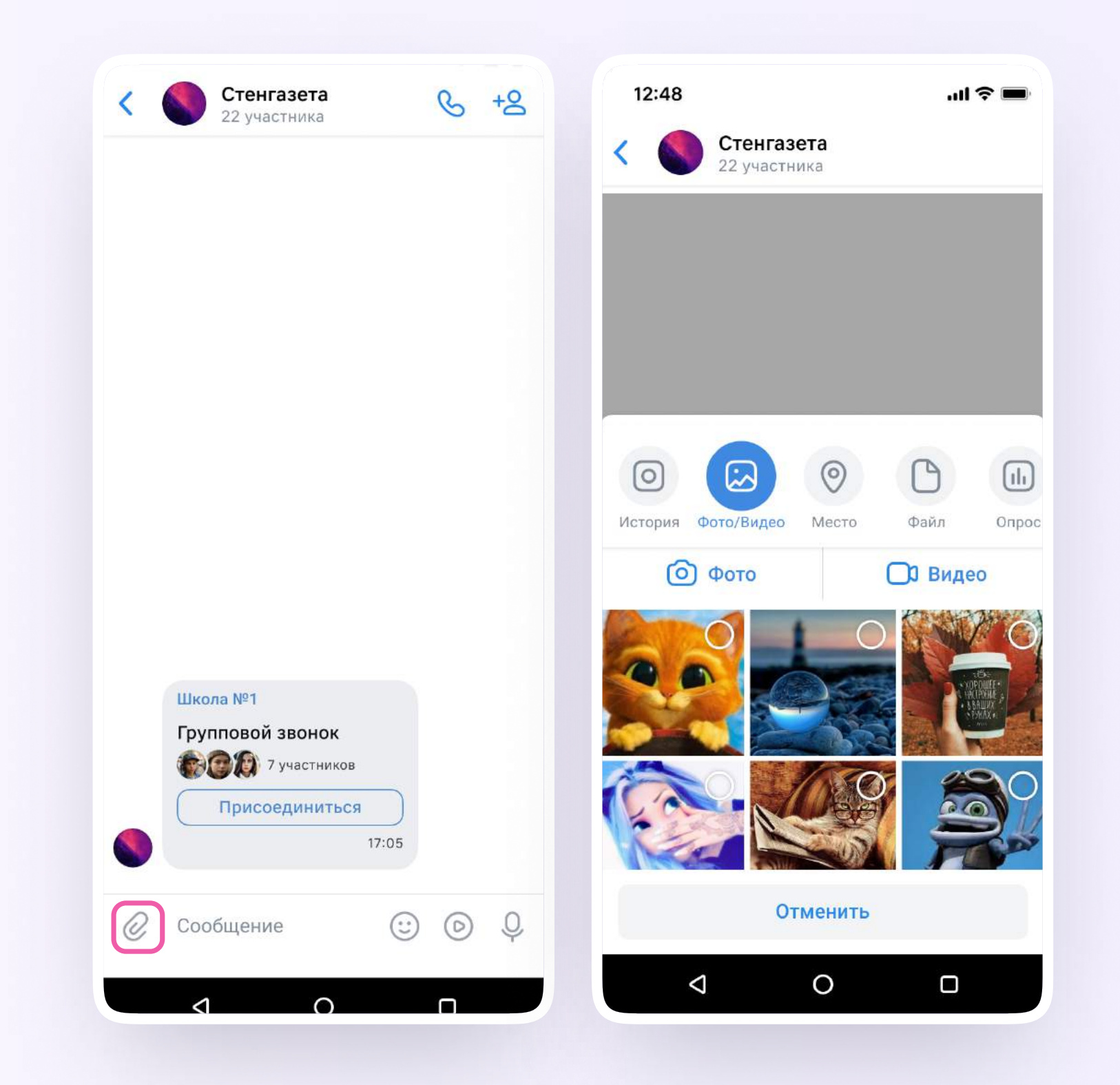